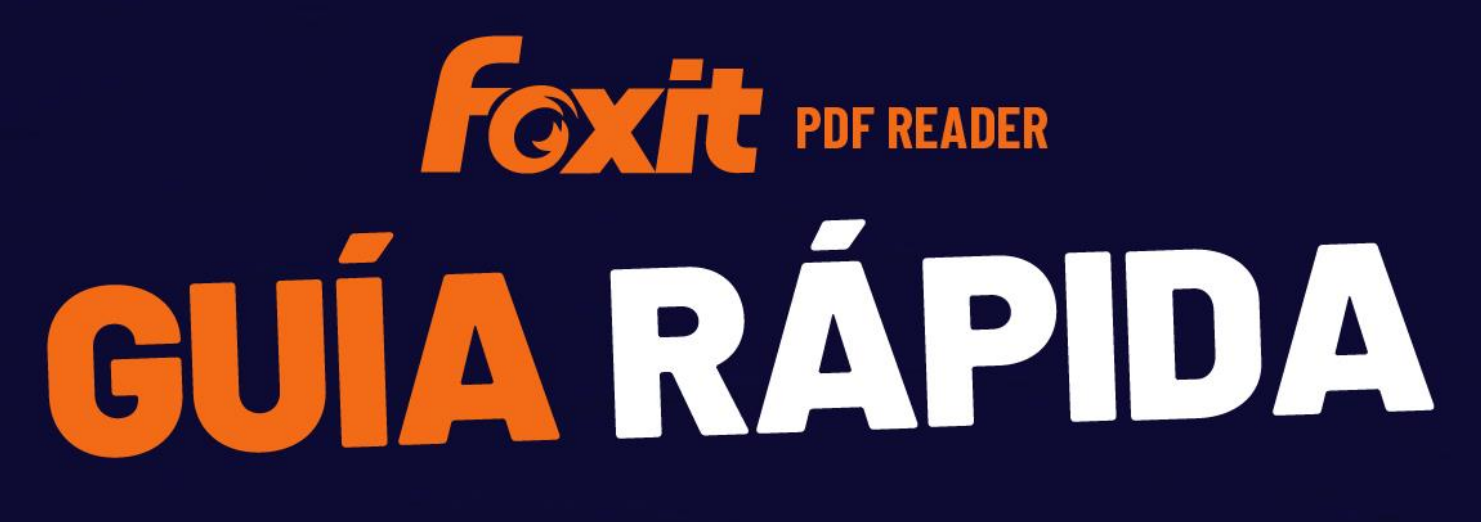

**Foxit PDF Reader Para Windows** 

© Foxit Software Incorporated. Todos los derechos reservados.

# <span id="page-1-0"></span>Contenido

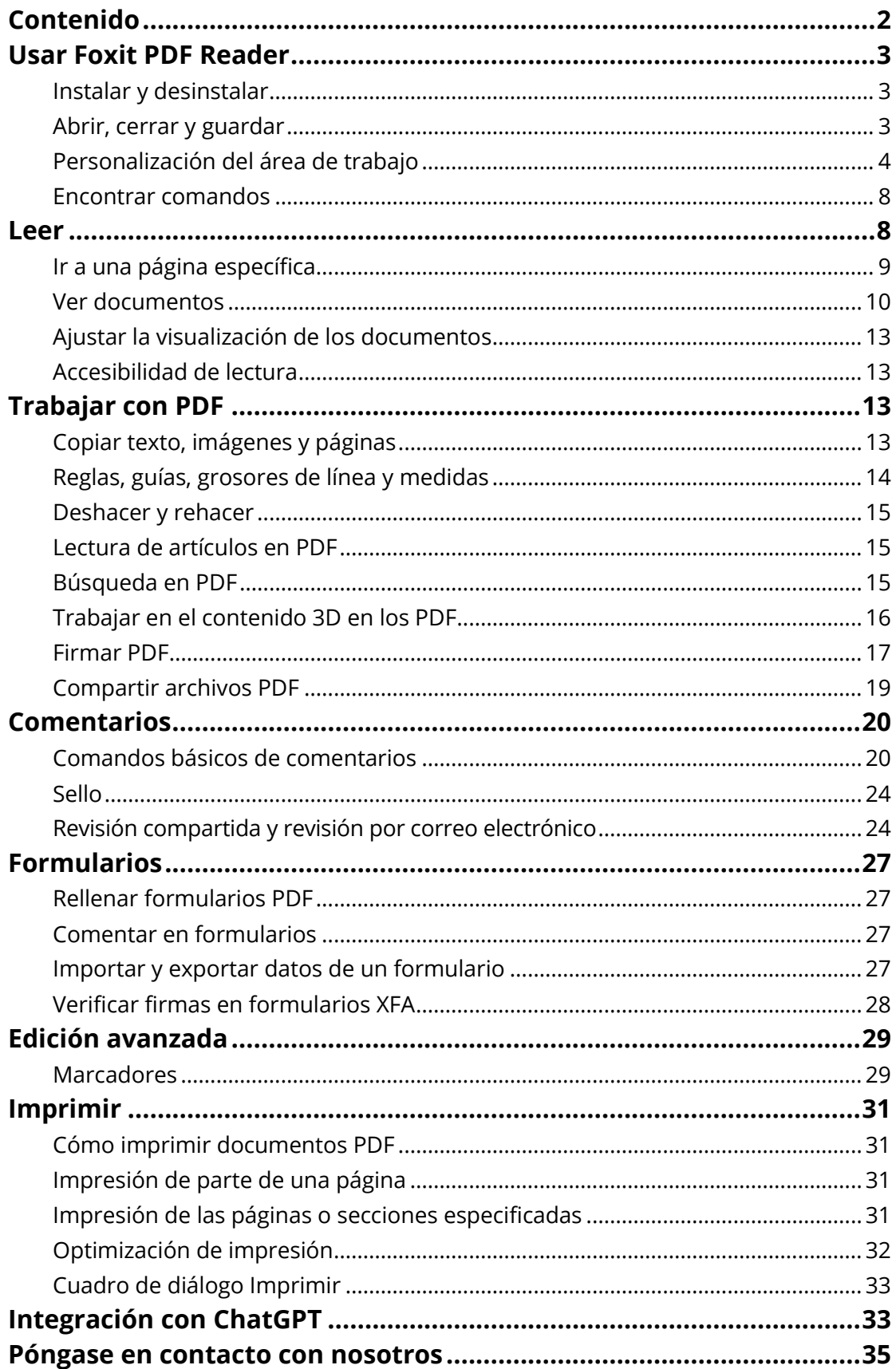

## <span id="page-2-0"></span>**Usar Foxit PDF Reader**

### <span id="page-2-1"></span>**Instalar y desinstalar**

Puede instalar fácilmente Foxit PDF Reader si hace doble clic en el archivo de instalación descargado y ejecuta los siguientes pasos según vayan apareciendo.

También puede instalar Foxit PDF Reader con la línea de comandos. Para obtener más detalles, consulte el [Manual de usuario de Foxit PDF Reader.](https://www.foxit.com/support/usermanuals.html)

Para desinstalar Foxit PDF Reader, realice uno de los siguientes pasos:

- Para Windows 10, haga clic en **Inicio** > la carpeta **Foxit PDF Reader** > haga clic con el botón derecho en **Foxit PDF Reader** y seleccione **Desinstalar**. Para Windows 11, haga clic con el botón derecho en **Foxit PDF Reader** en la lista de aplicaciones después de hacer clic en **Inicio** y luego elija **Desinstalar**.
- Desinstalar el programa desde el **Panel de control**. Vaya al **Panel de control**, elija **Programas** > **Programas y características** > seleccione **Foxit PDF Reader** y haga clic en **Desinstalar/Modificar**. *(Sugerencia: Para abrir el Panel de control, escriba "Panel de control" en el cuadro de búsqueda en la barra de tareas y seleccione Panel de control de los resultados).*
- Para Windows 10, haga clic en **Inicio** > **Configuración** > **Aplicaciones** > **Aplicaciones y características** > **Foxit PDF Reader** > **Desinstalar.** Para Windows 11, elija **Inicio** >

**Configuración** > **Aplicaciones** > **Aplicaciones instaladas**, luego haga clic en

junto a Foxit PDF Reader y elija **Desinstalar**.

 Haga doble clic en unins000.exe en el directorio de instalación de Foxit PDF Reader, Nombre de unidad:\...\Foxit Software\Foxit PDF Reader\.

### <span id="page-2-2"></span>**Abrir, cerrar y guardar**

Una vez que ejecute la aplicación Foxit PDF Reader, podrá abrir, cerrar y guardar archivos PDF si hace clic en la pestaña **Archivo** y selecciona las opciones correspondientes.

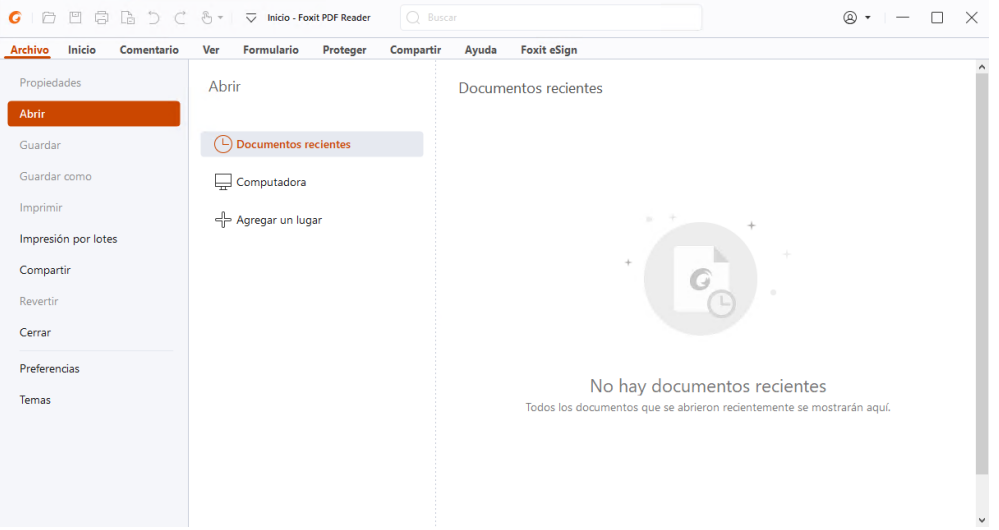

### <span id="page-3-0"></span>**Personalización del área de trabajo**

#### **Cambiar la máscara**

Foxit PDF Reader ofrece tres opciones (**Clásico**, **Oscuro**, y **Usar configuración del sistema**) que le permiten cambiar la apariencia (tema) del software. Si selecciona **Usar configuración del sistema**, el tema cambia automáticamente a **Clásico** u **Oscuro** de acuerdo con el modo de aplicación predeterminado (Claro u Oscuro) establecido en su sistema Windows. Para cambiar el tema, seleccione **Archivo** > **Temas** y luego seleccione las opciones deseadas de la lista desplegable **Seleccionar modo**. Cuando esté en el modo Clásico, puede marcar **Colorido** en el grupo **Seleccionar tema del modo Clásico** para especificar el color del tema para su aplicación.

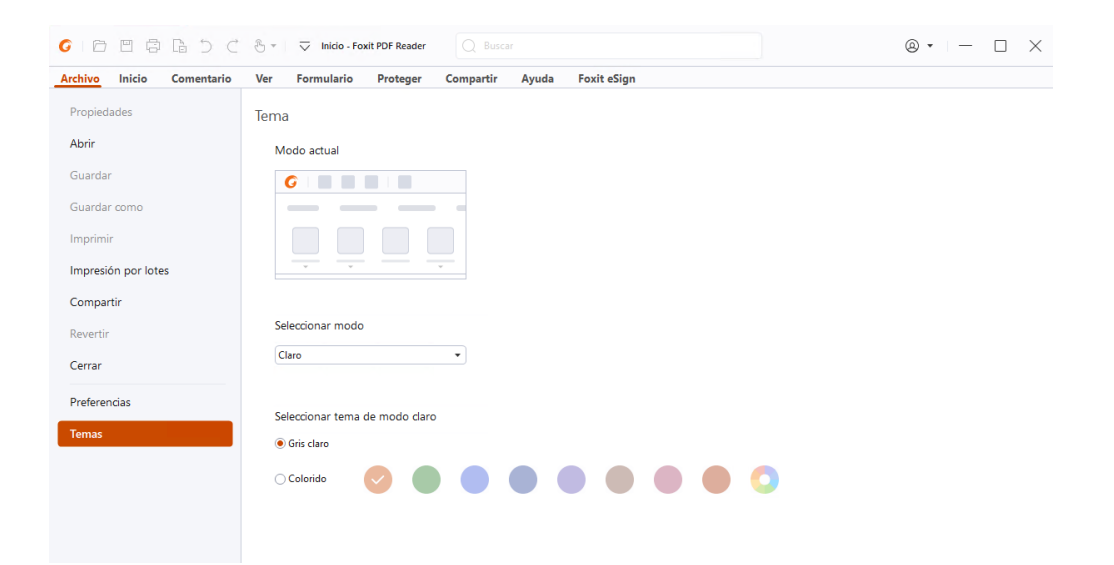

### **Cambiar al modo táctil**

El modo táctil permite que sea más sencillo utilizar Foxit PDF Reader en dispositivos táctiles. En el modo táctil, los botones de la barra de herramientas, los comandos y los paneles se alejan levemente unos de otros para permitir una selección más sencilla con los dedos. Para cambiar al modo táctil, haga clic en  $\overline{\mathbb{C}}^*$  en la barra de herramientas de acceso rápido y seleccione **Modo táctil**. Mientras se encuentre en el modo táctil, puede tocar  $\sqrt[n]{\bullet}$  y seleccionar **Modo Mouse** para regresar al modo mouse.

#### **Personalizar la cinta**

#### **Barra de herramientas basada en cinta**

Foxit PDF Reader cuenta con una barra de herramientas basada en cinta, en la que cada pestaña contiene diferentes comandos para facilitar el acceso a las opciones. Puede desplazarse por las pestañas, como Inicio, Comentario, Ver y Formulario, y revisar los comandos que necesita (se muestran abajo).

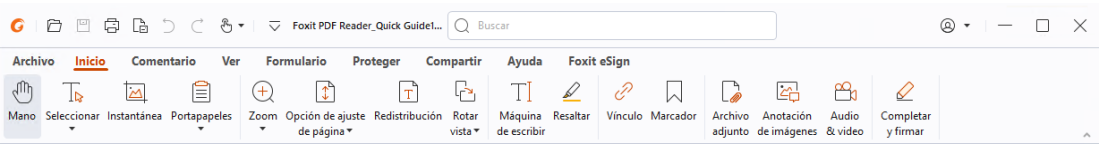

La cinta está diseñada para ayudarle a encontrar los comandos de forma fácil y cómoda. Foxit PDF Reader le ofrece la capacidad de personalizar y ajustar la cinta de la forma en que desee. Con esta función, puede personalizar la cinta predeterminada y crear pestañas o grupos personalizados con sus comandos preferidos.

Para personalizar la cinta, haga clic con el botón derecho en la cinta, seleccione **Personalizar la cinta** en el menú contextual para abrir primero el cuadro de diálogo **Personalizar herramientas** y realice los siguientes pasos.

#### **Crear una nueva pestaña**

Para crear una nueva pestaña, realice uno de los siguientes pasos:

- Seleccione la pestaña después de la cual desea agregar la nueva pestaña y haga clic en **Nueva pestaña**.
- También puede hacer clic con el botón derecho en la pestaña a la cual desea agregar la nueva pestaña a continuación y seleccionar **Nueva pestaña** en el menú contextual.

#### **Agregar un nuevo grupo a una pestaña**

Para agregar un grupo nuevo a una pestaña, realice uno de los siguientes pasos:

- Seleccione la pestaña a la cual desea agregar el grupo y haga clic en **Nuevo grupo**.
- También puede hacer clic con el botón derecho en la pestaña a la cual desea agregar el grupo y seleccionar **Nuevo grupo** en el menú contextual.

#### **Cambiar el nombre de una pestaña o grupo**

- Seleccione la pestaña o el grupo a los que desee cambiarles el nombre y haga clic en **Cambiar nombre**.
- También puede hacer clic con el botón derecho en la pestaña o el grupo a los que desee cambiarles el nombre y seleccionar **Cambiar nombre** en el menú contextual.
- En el cuadro de diálogo **Cambiar nombre**, escriba el nuevo nombre y haga clic en **Aceptar**.

#### **Agregar comandos a un grupo**

- Seleccione el grupo en el que desee agregar un comando.
- Elija la categoría en donde está el comando y luego seleccione el comando deseado de la lista **Elegir comando de**.
- Haga clic en **Agregar** para agregar el comando seleccionado al grupo deseado.

#### **Quitar una pestaña, un grupo o un comando**

Para quitar una pestaña, un grupo o un comando, realice uno de los siguientes pasos:

- Seleccione la pestaña, el grupo o el comando que desea quitar y haga clic en **Quitar**.
- También puede hacer clic con el botón derecho en la pestaña, el grupo o el comando que desea quitar y seleccionar **Eliminar** del menú contextual.

#### **Reorganizar las pestañas o los grupos**

Para reorganizar las pestañas o los grupos, realice uno de los siguientes pasos:

Seleccione la pestaña o el grupo que desea reorganizar y haga clic en la flecha **Arriba**

**Abajo v** para mover según corresponda.

 También puede hacer derecho en la pestaña o el grupo que desea reorganizar y seleccionar **Subir elemento** o **Bajar elemento** para realizar los movimientos correspondientes.

#### **Restablecer la cinta**

 Haga clic en **Restablecer** en el cuadro de diálogo **Personalizar herramientas** para restablecer la cinta a la configuración predeterminada.

#### **Importar una cinta personalizada**

- Haga clic en **Importar**.
- En el cuadro de diálogo **Abrir**, seleccione el archivo de personalización de la cinta (archivo .xml) y haga clic en **Abrir**.

**Nota**: Una vez importado un archivo de personalización de cinta, se perderán todas las organizaciones que haya personalizado anteriormente. Si desea volver a la cinta previamente personalizada, se recomienda exportar la cinta personalizada antes de importar una nueva.

#### **Exportar una cinta personalizada**

- Haga clic en **Exportar**.
- En el cuadro de diálogo **Guardar como**, especifique la ruta y el nombre de archivo, y haga clic en **Guardar**.

#### **Nota**:

1. Después de la personalización, debe hacer clic en **Aceptar** en la pestaña **Personalizar cinta** para guardar los cambios y aplicarlos a la cinta.

2. Para ayudarlo a distinguir pestañas o grupos predeterminados de otras selecciones personalizadas, las pestañas o los grupos personalizados de la lista **Personalizar la cinta** se marcan con "(Personalizado)" después del nombre (de este modo:

V Nueva pestaña (Personalizado) ), pero la palabra "(Personalizado)" no aparecerá en la cinta.

3. Los comandos del grupo predeterminado en una pestaña predeterminada se muestran en gris y no se pueden reorganizar ni eliminar, ni se les puede cambiar el nombre.

4. No puede quitar pestañas predeterminadas en Foxit PDF Reader.

### <span id="page-7-0"></span>**Encontrar comandos**

#### **Ver todos los comandos**

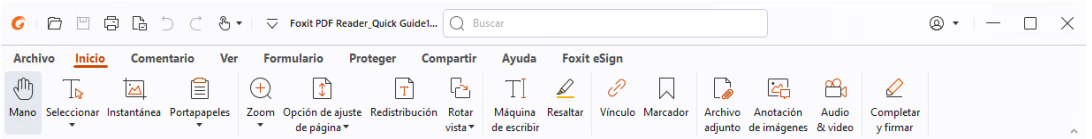

Haga clic en los botones en las diferentes pestañas para alternar entre los diferentes comandos. Además, cuando el cursor se posicione sobre cada comando, aparecerá la sugerencia. Por ejemplo, la pestaña **Inicio** proporciona los comandos usados con más frecuencia para la navegación básica y la interacción con los archivos PDF. Puede usar el comando **Mano** para mover el contenido, el comando **Seleccionar texto e imagen** para seleccionar texto e imágenes, el comando **Seleccionar anotación** para seleccionar anotaciones, los comandos **Zoom** para acercar y alejar las páginas, los comandos **Anotación de imágenes/Audio y video/Archivo adjunto** para insertar imágenes, contenido multimedia, archivos y mucho más.

#### **Buscar y encontrar comandos**

El campo Buscar en la barra del título (ubicado en la parte superior de la ventana) le permite buscar comandos, texto o ayuda en línea según las palabras clave que especificó. Para encontrar rápidamente un comando, haga clic en el campo de búsqueda (o presione **Alt** + **Q**) e ingrese el nombre del comando. Luego, desde el menú desplegable, puede seleccionar el comando del grupo **Acciones** para activar la función deseada. También puede encontrar los comandos que ha buscado y usado recientemente en el grupo **Usado recientemente** en el menú desplegable para reactivar las funciones correspondientes con facilidad.

## <span id="page-7-1"></span>**Leer**

Después de familiarizarse con el área de trabajo y los comandos básicos, podrá comenzar a leer documentos PDF. Puede ir fácilmente a una página específica, ajustar la vista de un documento, leer texto puro con el comando Visor de texto, escuchar documentos mientras los ve, redistribuir un archivo PDF para verlo en una sola columna, entre otras opciones. Foxit PDF Reader también permite a los usuarios ver las carteras de PDF.

### <span id="page-8-0"></span>**Ir a una página específica**

 Haga clic en **Primera página**, **Ú ltima página**, **Página anterior** y **Página siguiente** en la barra de estado para ver el archivo PDF. También puede introducir el número de página específico para ir a esa página. **Vista anterior** permite regresar al modo de visualización anterior, mientras que **Vista siguiente** lo lleva al siguiente modo de visualización.

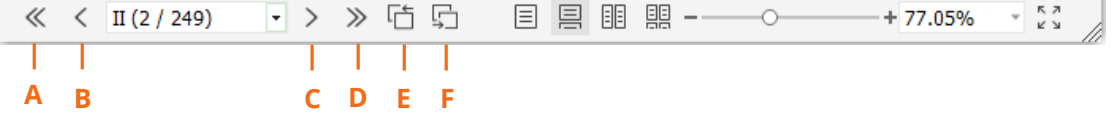

A: Primera página B: Página anterior C: Página siguiente D: Última página E: Vista anterior F: Vista siguiente

Para ir a una página mediante las miniaturas de página, haga clic en el botón

**Miniaturas de página**  $\Box$  en el panel de navegación izquierdo y haga clic en la miniatura correspondiente. Para desplazarse a un punto en la página actual, simplemente arrastre el cuadro rojo en la miniatura de página. Para cambiar el tamaño de la miniatura de página, haga clic con el botón derecho en la miniatura y seleccione **Ampliar miniaturas de página** o **Reducir miniaturas de página**, o bien use la combinación CTRL + rueda de desplazamiento del mouse.

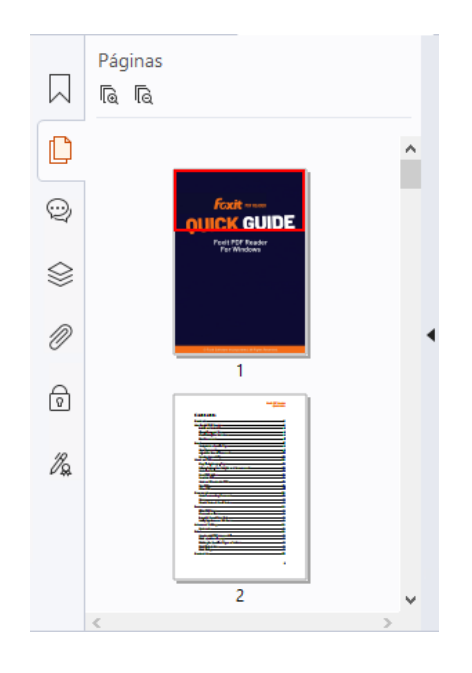

Para saltar a un tema específico mediante los marcadores, haga clic en el botón **Marcadores**  $\overline{\wedge}$  en el panel de navegación izquierdo. A continuación, haga clic en el marcador o haga clic con el botón derecho en el marcador y seleccione **Ir al marcador**. Haga clic en el signo más (+) o menos (-) para expandir o contraer el contenido del marcador. Para contraer todos los marcadores, haga clic con el botón derecho en cualquiera de ellos (o haga clic en el menú **Opciones** ) en el panel Marcadores y seleccione **Expandir/Contraer todos los marcadores**. Cuando no hay marcadores expandidos en el panel Marcadores, se puede hacer clic con el botón derecho en cualquier marcador (o hacer clic en el menú **Opciones**  $\Xi$ ) y seleccionar **Expandir/Contraer todos los marcadores** para expandir todos los marcadores.

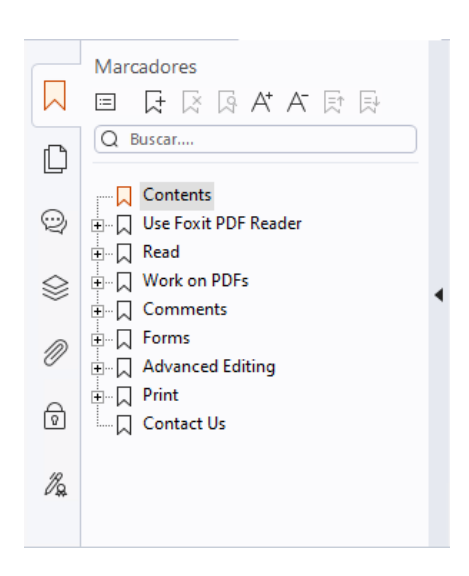

### <span id="page-9-0"></span>**Ver documentos**

#### **Lectura en una sola pestaña o lectura en varias pestañas**

El modo de lectura en una sola pestaña le permite abrir archivos PDF en varias ventanas. Es ideal si necesita leer los PDF uno junto al otro. Para habilitar la lectura en una sola pestaña, vaya a **Archivo** > **Preferencias** > **Documentos**, marque la opción **Siempre abrir archivos en una nueva ventana** en el grupo **Abrir configuración** y haga clic en **Aceptar** para aplicar la configuración.

El modo de lectura en varias pestañas permite a los usuarios abrir varios archivos PDF en diferentes pestañas en la misma ventana. Para habilitar la lectura en diferentes pestañas, vaya a **Archivo** > **Preferencias** > **Documentos,** desmarque la opción **Siempre abrir archivos en una nueva ventana** en el grupo **Abrir configuración** y haga clic en **Aceptar** para aplicar la configuración. En el modo de lectura en varias pestañas, puede arrastrar y soltar una pestaña de archivo fuera de la ventana existente para crear una nueva ventana y ver el archivo PDF en esa ventana individual. Para volver a combinar la pestaña de archivo con la interfaz principal, haga clic en la pestaña de archivo y, a continuación, arrástrela y suéltela para devolverla a la interfaz principal. Al leer en el modo de varias

pestañas, puede alternar entre distintas pestañas de archivo mediante **Ctrl** + **Tab** o el desplazamiento con el mouse. Para alternar entre pestañas de archivos con el mouse, asegúrese de haber activado la opción **Intercambiar rápidamente entre pestañas con la rueda del mouse** en el grupo **Barra de pestañas** en **Preferencias** > **General**.

#### **Leer varios archivos PDF en la Vista paralela**

La vista paralela le permite leer dos o más archivos PDF lado a lado (ya sea en sentido horizontal o vertical) en la misma ventana. Al leer archivos PDF en la vista paralela, puede leer, hacer anotaciones o modificar cada archivo PDF de manera independiente. Sin embargo, las operaciones Modo de lectura y el Modo de pantalla completa se aplican simultáneamente a los archivos PDF que están activos actualmente en todos los grupos de pestañas. Para crear la vista paralela, haga clic con el botón derecho del ratón en la pestaña de archivo del documento PDF que desea mover a un nuevo grupo de pestañas y seleccione **Nuevo grupo de pestañas horizontales** o **Nuevo grupo de pestañas verticales** para mostrar el archivo en una vista paralela horizontal o vertical respectivamente. En la vista paralelar, puede cambiar entre pestañas de archivos dentro del mismo grupo de pestañas de la misma forma que lee documentos PDF en multipestañas. Foxit PDF Reader regresará a la vista normal cuando cierre todos los otros archivos PDF para dejar solo un grupo de pestañas abierto o volver a iniciar la aplicación.

#### **Cambiar entre distintos modos de vista**

Puede visualizar los documentos como solo texto o verlos en Modo de lectura, Pantalla completa, Vista invertida, Modo de redistribución y Modo nocturno.

#### **Usar el visor de texto de Foxit**

Con el **Visor de texto** en la pestaña **Ver**, podrá trabajar en todos los documentos PDF mediante el modo de texto puro. Esto permite reutilizar el texto disperso entre imágenes y tablas como en un Bloc de notas.

#### **Ver documento PDF en modo Redistribución**

Haga clic en **Redistribución** en la pestaña **Ver** o **Inicio** para redistribuir un documento PDF y presentarlo temporalmente como una sola columna con el ancho del panel de documentos. El modo Redistribución permite al usuario leer fácilmente un documento PDF cuando lo amplía en un monitor estándar, sin tener que desplazarse horizontalmente para leer todo el texto.

#### **Ver documento PDF en Modo nocturno**

El Modo nocturno de Foxit PDF Reader le permite invertir el blanco y negro para disminuir la fatiga ocular cuando hay poca luz. Haga clic en **Modo nocturno** en la pestaña **Ver** para habilitar o deshabilitar el modo nocturno.

#### **Ver portafolios PDF**

Los portafolios PDF son una combinación de archivos con diferentes formatos, como archivos de Word, documentos de texto y archivos Excel. Foxit PDF Reader admite la visualización y la impresión de carteras de PDF, además de la búsqueda de palabras clave en la cartera.

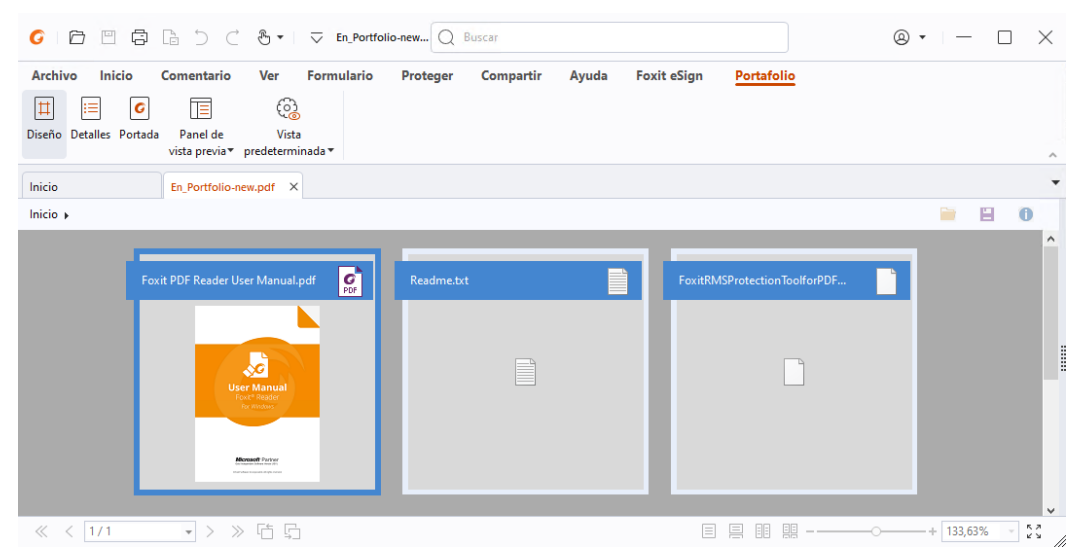

 *Muestra de un portafolio PDF* 

- Descargue un portafolio PDF de muestra (preferiblemente con archivos en diferentes formatos).
- Ábralo en Foxit PDF Reader con el botón derecho y seleccione **Abrir con Foxit PDF Reader**.
- Mientras obtiene una vista previa de un portafolio PDF, puede seleccionar los comandos en la pestaña contextual **Portafolio** para cambiar el modo de vista o para especificar cómo mostrar el panel de vista previa. En el modo de vista Diseño o Detalles, haga clic en un archivo para obtener una vista previa de este en el Panel de vista previa de Foxit PDF Reader o haga doble clic en un archivo (o seleccione un archivo y haga clic en **Abrir archivo en aplicación nativa** en el

menú contextual o en el botón **Abrir** en la barra de herramientas del portafolio) para abrirlo en su aplicación nativa.

 Para buscar palabras clave en archivos PDF en un portafolio, haga clic en el campo Buscar en la barra del título y seleccione **Búsqueda avanzada**. A continuación, especifique las palabras clave y las opciones de búsqueda que desee en el panel **Buscar**.

### <span id="page-12-0"></span>**Ajustar la visualización de los documentos**

Foxit PDF Reader ofrece múltiples comandos para ajustar la manera de visualizar los documentos PDF. Seleccione **Zoom** u **Opción de ajuste de página** en la pestaña **Inicio** para acercar o alejar las páginas en un nivel predefinido o para ajustar las páginas en función del tamaño de la ventana o la página, respectivamente. Use el comando **Rotar vista** en la pestaña **Inicio** o **Ver** para ajustar la orientación de las páginas. Seleccione el botón Una sola página, Vista continua, Vista de dos páginas, Vista de dos páginas continua, Página de portada separada o Dividir en la pestaña **Ver** para cambiar el modo de visualización. También puede hacer clic con el botón derecho en el contenido y elegir las opciones deseadas en el menú contextual para ajustar la visualización de los documentos.

### <span id="page-12-1"></span>**Accesibilidad de lectura**

La característica de accesibilidad de lectura en la pestaña **Ver** ayuda a los usuarios a leer archivos PDF fácilmente. Los comandos **Marco**, **Magnificador** y **Lupa** en el grupo **Asistente** le ayudan a ver más claramente el archivo PDF. El comando **Leer** lee el contenido de un PDF en voz alta, incluidos el texto de los comentarios y el texto alternativo que describe las imágenes y los campos que se pueden rellenar. El comando **Desplazamiento automático** incluye funciones para desplazarse fácilmente por archivos PDF extensos. También puede usar aceleradores de una sola tecla para seleccionar algunos comandos o realizar ciertas acciones. Para obtener más información sobre los atajos de una sola tecla, consulte e[l Manual de usuario de Foxit PDF Reader.](https://www.foxit.com/support/usermanuals.html)

## <span id="page-12-2"></span>**Trabajar con PDF**

Foxit PDF Reader no solo ofrece la función para leer PDF, sino que también ofrece la capacidad de trabajar en PDF. Foxit PDF Reader permite copiar texto o imágenes a otras aplicaciones, deshacer y rehacer acciones previas, alinear y posicionar contenido en una página, buscar texto, patrón o índice, compartir y firmar documentos PDF.

### <span id="page-12-3"></span>**Copiar texto, imágenes y páginas**

 Foxit PDF Reader permite copiar y pegar un texto con formato intacto, incluidos el tamaño, el estilo y el color de fuente, entre otras funciones de edición de texto. Una vez seleccionado el texto con el comando **Seleccionar texto e imagen**, puede copiar el texto mediante una de las siguientes opciones y pegar el texto seleccionado del portapapeles en otra aplicación.

- Haga clic con el botón derecho en el texto seleccionado > seleccione **Copiar**.
- $\div$  Presione la tecla de método abreviado Ctrl + C.
- Puede usar el comando **Seleccionar texto e imagen** para seleccionar y copiar una imagen, o usar el comando Instantánea para copiar imágenes al portapapeles.

### <span id="page-13-0"></span>**Reglas, guías, grosores de línea y medidas**

 Foxit PDF Reader ofrece **Reglas** y **Guías** tanto horizontales como verticales en la pestaña **Ver** para ayudar a alinear y posicionar texto, gráficos u otros objetos en la página. También se pueden usar para verificar el tamaño y los márgenes de los documentos.

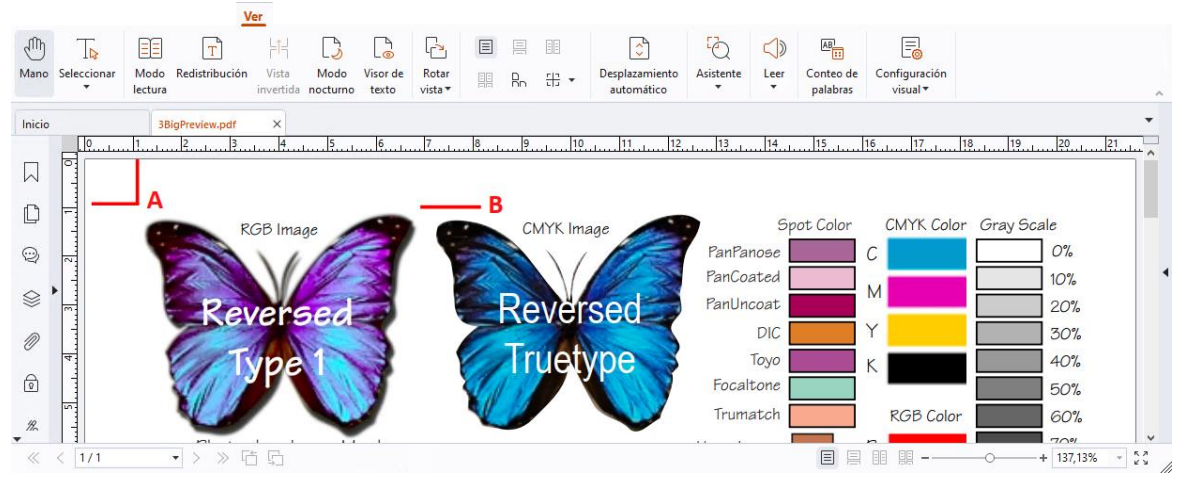

*A. Reglas B. Guías*

- De manera predeterminada, Foxit PDF Reader muestra líneas con los grosores definidos en el archivo PDF. Puede desactivar la opción **Grosores de línea** en la lista **Ver** > **Configuración visual** > **Visualización de página** para desactivar la vista Grosores de línea (es decir, para aplicar un ancho de trazo constante (1 píxel) a las líneas, independientemente del zoom) y hacer el dibujo más legible.
- Los comandos **Medida** en la pestaña **Comentario** permiten medir distancias, perímetros y áreas de objetos en documentos PDF. Cuando seleccione una herramienta de medición, se mostrará el panel **Formato** a la derecha del documento, lo que le permite calibrar la proporción de escala y especificar la configuración relacionada con las reglas de medición y los resultados. Mientras mide un objeto, puede seleccionar cualquiera de las herramientas de ajuste en el panel **Formato** para ajustar la medición a un punto específico del objeto y lograr una medición más precisa. Cuando la medición se complete, seleccione **Exportar** en el panel **Formato** para exportar la información de la medición.

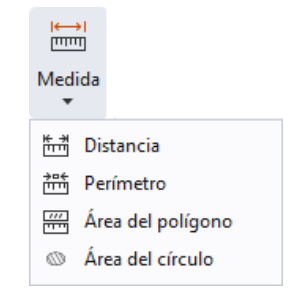

### <span id="page-14-0"></span>**Deshacer y rehacer**

Foxit PDF Reader le permite deshacer y rehacer acciones previas con el botón para deshacer  $\supset$  y el botón para rehacer  $\subset$ . Puede deshacer y rehacer cualquier edición realizada en documentos PDF, como comentarios, ediciones avanzadas y cambios realizados al documento.

<span id="page-14-1"></span>*Nota: No se puede deshacer o rehacer la edición de los marcadores.* 

### **Lectura de artículos en PDF**

Los artículos en PDF son hilos electrónicos opcionales definidos por el autor del archivo PDF, que guían a los lectores a través del contenido de los archivos PDF presentados en varias columnas y a lo largo de una serie de páginas. Si está leyendo un archivo PDF que contiene artículos, puede ir a **Ver > Configuración visual** > **Paneles de navegación** > **Artículos** para abrir el panel **Artículos** y verlos. En el panel **Artículos**, seleccione un artículo y elija **Leer artículo** en el menú contextual o la lista de **Opciones** para leer el artículo seleccionado.

### <span id="page-14-2"></span>**Búsqueda en PDF**

Foxit PDF Reader le permite realizar búsquedas para encontrar fácilmente texto en los archivos PDF. Puede ir a **Archivo** > **Preferencias** > **Buscar** para especificar preferencias de búsqueda.

 Para encontrar texto rápidamente en el archivo PDF actual, haga clic en el campo Buscar en la barra del título y haga clic en el cuadro **Mostrar resultados de texto coincidentes** en el menú desplegable (o presione las teclas de método abreviado **Ctrl** + **F**) para abrir la ventana "Buscar", que aparece en la esquina superior derecha del área del documento. Luego, escriba en el cuadro Buscar y presione **Entrar** para buscar el texto en el documento.

**Sugerencia:** Haga clic en el icono de la rueda dentada <sup>@</sup> en el cuadro Buscar para

establecer los criterios de búsqueda según sea necesario. Haga clic en los botones **Anterior** *y Siguiente en la ventana para navegar a través de los resultados de texto.* 

- Para realizar una búsqueda avanzada, haga clic en el campo Buscar en la barra del título y elija **Búsqueda avanzada** en el menú desplegable para abrir el panel **Buscar**. Puede buscar una cadena o un patrón en un solo archivo PDF, en varios archivos PDF dentro de una carpeta especificada, en todos los archivos PDF actualmente abiertos en la aplicación, en PDF de un portafolio PDF o en un índice de PDF. Cuando finalice la búsqueda, aparecerán todas las coincidencias en una vista de árbol. Esto le permite realizar una vista previa rápida del contexto y dirigirse a las ubicaciones específicas. También puede guardar los resultados de la búsqueda como un archivo CSV o PDF para referencia futura.
- Para buscar y destacar texto con un color específico, elija **Comentario** > **Buscar y destacar** (o elija **Buscar y destacar** después de hacer clic en el campo Buscar en la barra del título). Busque las cadenas o los patrones de texto que necesite en el panel **Buscar**. Una vez finalizada la búsqueda, verifique las instancias que desee resaltar y

haga clic en el icono **Resaltar** . De manera predeterminada, las instancias de búsqueda se resaltarán en amarillo. Si desea cambiar el color de resaltado, vaya a las propiedades de apariencia de la herramienta Resaltar texto y establezca las propiedades como predeterminadas. El cambio de color se aplicará cuando realice un nuevo proceso de buscar y resaltar.

### <span id="page-15-0"></span>**Trabajar en el contenido 3D en los PDF**

Foxit PDF Reader le permite ver, desplazarse, medir y comentar en el contenido 3D en documentos PDF. El árbol del modelo, la barra de herramientas 3D y el menú al hacer clic derecho del contenido 3D pueden ayudarlo a trabajar en el contenido 3D fácilmente. Puede mostrar/ocultar partes de un modelo 3D, establecer distintos efectos especiales, rotar/girar/hacer panorámica/hacer zoom en un modelo 3D, crear y administrar vistas 3D con distintas configuraciones, agregar comentarios/medidas a una parte de un modelo 3D, y mucho más.

Al abrir un PDF 3D y habilitar el modelo 3D, aparece la barra de herramientas 3D en la esquina superior izquierda del lienzo 3D (un área donde aparece el modelo 3D). En la esquina inferior izquierda del lienzo, se ven los ejes 3D (eje X, eje Y y eje Z) que indican la orientación actual del modelo 3D en la escena. *Nota: Si el modelo 3D no se habilita (o activa) después de abrir el PDF, en el lienzo solo se muestra una imagen de vista previa 2D del modelo 3D.* 

*Sugerencia: Puede encontrar la mayoría de las herramientas y opciones relacionadas con 3D en el menú contextual que aparece al hacer clic derecho en el modelo 3D.* 

### <span id="page-16-0"></span>**Firmar PDF**

En Foxit PDF Reader, puede firmar PDF con firmas de tinta o firmas electrónicas legalmente vinculantes, o iniciar un flujo de trabajo de firma electrónica para firmar los documentos. También puede firmar PDF con firmas digitales (basadas en certificados).

### **Foxit eSign**

Foxit PDF Reader se integra con Foxit eSign, un servicio de firmas electrónicas legalmente vinculante. Con una cuenta con licencia, puede realizar un flujo de trabajo de firmas electrónicas no solamente en el sitio web de Foxit eSign mediante un navegador web, sino también dentro de Foxit PDF Reader directamente, lo que le permite editar sus documentos y recolectar firmas con total facilidad.

Con Foxit eSign en Foxit PDF Reader, después de iniciar sesión con una cuenta con licencia, puede crear sus propias firmas y firmar documentos de manera electrónica colocando las firmas en las páginas de los PDF, lo que es tan fácil como firmar un documento en papel con una lapicera. También puede iniciar rápidamente un proceso de firma electrónica para recopilar firmas de varias personas.

Para crear su propia firma y firmar el documento, haga lo siguiente:

- 1. Abra el documento que desea firmar.
- 2. (Opcional) Use las herramientas en la pestaña **Foxit eSign** para agregar texto o símbolos y llenar su PDF según sea necesario.
- 3. Haga clic en la firma  $\parallel$  en la paleta de firmas de la pestaña de **Foxit eSign** (o haga

clic en **Administrar firmas** en la pestaña de **Foxit eSign** y en **Agregar** en el cuadro de diálogo emergente **Administrar firmas**) para crear una firma. Para firmar un PDF, seleccione la firma que creó en la paleta de firma, colóquela en la posición deseada y aplique la firma.

4. (Opcional) En el cuadro de diálogo **Administrar firmas**, puede crear, editar y eliminar las firmas creadas, además de configurar una firma como predeterminada.

Para iniciar el proceso de firma electrónica, haga clic en **Solicitar firma** en la pestaña de **Foxit eSign** y complete el proceso según sea necesario.

### **Firma rápida de PDF**

Firma rápida en PDF le permite crear sus firmas de autofirmado (firmas en tinta) y agregarlas a la página directamente. No es necesario crear firmas diferentes para

diferentes roles. Con la función **Completar y firmar**, puede crear su propia firma manuscrita y firmar el documento.

Seleccione **Completar y firmar** en la pestaña **Inicio** o **Proteger**, y aparecerá la pestaña contextual **Completar y firmar** en la cinta. Para crear una firma, realice uno de los siguientes pasos: 1) Haga clic en  $\blacksquare$  en la paleta de firmas; 2) Haga clic en  $\bar{z}$  en la esquina inferior derecha de la paleta de firmas y seleccione **Crear firma**; 3) Haga clic en

**Administrar firmas** y seleccione **Agregar** en el cuadro de diálogo emergente **Administrar firmas**. Para firmar un documento PDF, seleccione la firma en la paleta de firma, colóquela en la posición deseada y aplique la firma.

### **Añadir firmas digitales**

- Seleccione **Proteger** > **Firmar y certificar** > **Colocar firma**.
- Presione y mantenga presionado el botón del mouse, y luego arrastre el cursor para establecer la firma.
- En el cuadro de diálogo **Firmar documento**, elija un ID digital de un menú desplegable. Si no puede encontrar el ID digital especificado, necesitará obtener un certificado de un proveedor de terceros o crear un ID digital personalizado.
- (Opcional) Para crear un ID digital personalizado, seleccione **ID nuevo** del menú desplegable y especifique las opciones. Para una implementación en toda la empresa, los administradores de TI también pueden usar la [herramienta SignITMgr](https://kb.foxitsoftware.com/hc/en-us/articles/360040660451-Allow-IT-manager-to-configure-which-digital-ID-file-are-allowed-to-use) para configurar qué archivo de identificadores digitales pueden usar los usuarios de la organización para firmar archivos PDF. Una vez configurado completamente, los usuarios solo pueden usar los ID digitales especificados para firmar archivos PDF y no pueden crear un nuevo ID.
- Elija un tipo de aspecto en el menú. Puede crear un nuevo estilo según lo desee con los siguientes pasos:
	- Seleccione **Crear** del menú **Tipo de aspecto**.
	- En el cuadro de diálogo **Configurar estilo de firma**, introduzca el título, configure el gráfico, el texto y el logotipo de la firma, y haga clic en **Aceptar**.
- Para firmar el archivo PDF abierto, haga clic en **Firmar** para firmar y guardar el archivo. Para firmar varios archivos PDF, haga clic en **Aplicar a varios archivos** para agregar los archivos PDF, y especifique las opciones de salida. A continuación, haga clic en **Firmar inmediatamente**.

Sugerencia: Cuando elige un identificador digital protegido con contraseña para firmar archivos PDF, se le solicita que escriba la contraseña al aplicar la firma.

## **Añadir un sello horario a las firmas digitales y los documentos**

Los sellos horarios se usan para especificar la fecha y la hora en las que se firmó un documento. Un sello horario de confianza prueba que el contenido de los PDF se creó en un determinado tiempo y no se modificó desde entonces. Foxit PDF Reader permite añadir un sello horario de confianza a las firmas digitales o los documentos.

Antes de añadir un sello horario a las firmas digitales o los documentos, debe configurar un servidor de sello horario predeterminado. Vaya a **Archivo** > **Preferencias** > **Servidores de sello horario** y configure un servidor de sello horario predeterminado. Luego, puede firmar el documento colocando la firma digital o haciendo clic en **Proteger** > **Documento con sello horario** para añadir una firma con sello horario al documento. Debe añadir el servidor de sello horario a la lista de certificados de confianza para que las propiedades de firma muestren la fecha y la hora del servidor de sello horario en las que se firmó el documento.

### <span id="page-18-0"></span>**Compartir archivos PDF**

Foxit PDF Reader se integra con los sistemas ECM, servicios en la nube, OneNote y Evernote, lo que permite administrar y compartir documentos PDF con facilidad.

#### **Integración con sistemas ECM y servicios en la nube**

Foxit PDF Reader se ha integrado con los sistemas ECM populares (incluidos SharePoint, Epona DMSforLegal y Alfresco) y servicios en la nube (incluidos OneDrive – Personal, OneDrive for Business, Box, Dropbox, y Google Drive), lo que le permite abrir, modificar y guardar archivos PDF fácilmente en los servidores ECM o en los servicios en la nube directamente desde dentro de la aplicación.

Para abrir un archivo PDF desde un sistema ECM o un servicio en la nube, seleccione **Archivo** > **Abrir** > **Agregar un lugar** > ECM o servicio en la nube al que desee conectarse. Después de iniciar sesión con su cuenta, puede abrir un PDF desde el servidor y modificarlo en Foxit PDF Reader. Para un archivo PDF que esté abierto y desprotegido de un sistema ECM, haga clic en **Proteger** para protegerlo y volver a guardarlo en su cuenta de ECM. Para un archivo PDF que esté abierto desde un servicio en la nube, seleccione **Archivo** > **Guardar**/**Guardar como** para guardarlo después de modificarlo.

Sugerencias:

1. OneDrive for Business solo está disponible en la versión activada de Foxit PDF Reader (paquete MSI).

2. Antes de usar Foxit PDF Reader para abrir PDF en Epona DMSforLegal, se le pedirá que instale el cliente Epona DMSforLegal en el sistema, si aún no lo ha hecho.

#### **Enviar a Evernote**

Permite enviar documentos PDF a Evernote como archivos adjuntos.

- $\triangleright$  Requisitos previos: debe tener una cuenta de Evernote e instalar Evernote en su equipo.
- $\triangleright$  Abra un archivo PDF para editar.
- Seleccione **Compartir** > **Evernote**.
- Si no ha iniciado sesión en Evernote en el cliente, ingrese la credencial de la cuenta para iniciar sesión. Cuando inicie sesión correctamente en Evernote, el documento PDF se enviará automáticamente a Evernote, y recibirá un mensaje de Evernote cuando se complete la importación.

#### **Enviar a OneNote**

Es posible enviar un documento PDF a OneNote rápidamente en Foxit PDF Reader después de editar.

- Abra y edite el documento en Foxit PDF Reader.
- Guarde los cambios y después haga clic en **Compartir** > **OneNote**.
- Seleccione una sección o una página en el bloc de notas y haga clic en **Aceptar**.
- En el cuadro de diálogo emergente, elija **Adjuntar archivo** o **Insertar copia impresa** para insertar el documento en la página o sección seleccionada de OneNote.

## <span id="page-19-0"></span>**Comentarios**

Los comentarios son necesarios en la lectura de documentos para estudiar o trabajar. Foxit PDF Reader ofrece varios grupos de comandos para hacer comentarios. Antes de agregar comentarios, puede ir a **Archivo** > **Preferencias** > **Comentarios** para establecer las preferencias de comentarios. También podrá responder, eliminar y mover los comentarios con facilidad.

### <span id="page-19-1"></span>**Comandos básicos de comentarios**

Foxit PDF Reader le proporciona diversas herramientas de comentarios para agregar comentarios en los documentos PDF. Estas funciones se encuentran en la pestaña **Comentario**. Puede escribir un mensaje de texto o agregar una línea, un círculo u otras figuras para hacer comentarios en el PDF. También puede editar, responder, eliminar y

mover los comentarios con facilidad. Esta función es bastante útil si habitualmente necesita tomar notas o hacer anotaciones sobre documentos PDF para estudiar o trabajar.

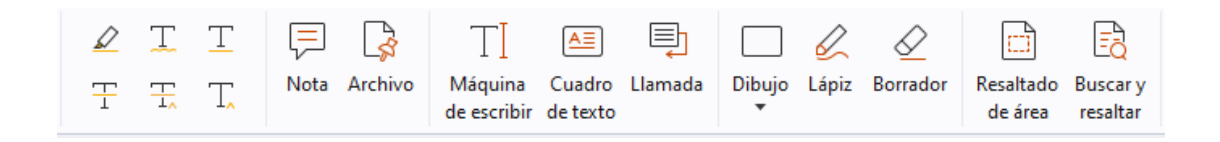

#### **Agregar marcado de texto**

Puede usar los comandos Marcado de texto para indicar qué texto debe editarse o a qué texto se le debe prestar atención. Elija cualquiera de las siguientes herramientas en la pestaña **Comentario** y arrastre para seleccionar el texto que desea marcar, o haga clic en el documento para especificar el destino para insertar el comentario de texto.

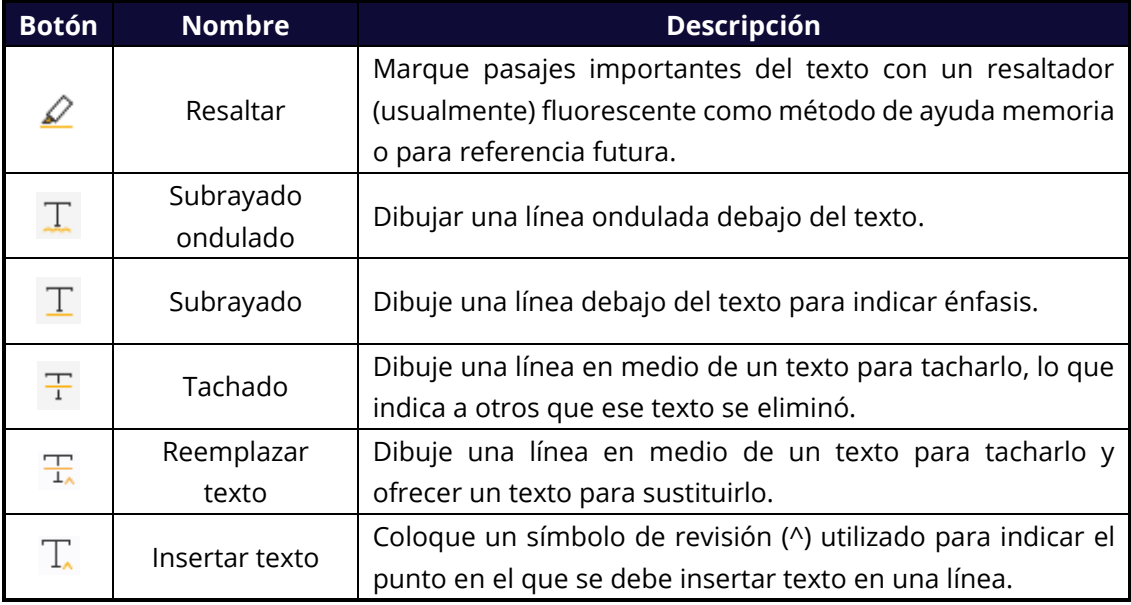

#### **Anclar notas adhesivas o archivos**

Para añadir un comentario de nota, seleccione **Comentario** > **Nota** y especifique la ubicación en el documento donde desea colocar la nota. A continuación puede escribir texto en la nota emergente en el panel de documentos (si el panel de comentarios no está abierto) o en el campo de texto asociado con el comentario de la nota en el panel de comentarios.

Para agregar archivos como un comentario, haga lo siguiente:

- Seleccione **Comentario** > **Archivo**.
- Coloque el cursor en el lugar donde desea adjuntar un archivo como comentario y haga clic en la ubicación seleccionada.

 En el cuadro de diálogo **Abrir**, seleccione el archivo que desea adjuntar y haga clic en **Abrir**.

*Nota: Si intenta adjuntar archivos con ciertos formatos (como EXE), Foxit PDF Reader le advertirá que no se permite adjuntar un archivo de ese tipo debido a la configuración de seguridad.* 

 $\div$  El icono de Archivo adjunto  $\overline{A}$  aparecerá en el lugar designado.

#### **Agregar comentarios de texto**

Foxit PDF Reader ofrece comandos **Máquina de escribir**, **Cuadro de texto** y **Llamada** para ayudarle a agregar comentarios de texto en los archivos PDF. El comando **Máquina de escribir** le permite agregar comentarios de texto sin cuadros de texto. Puede seleccionar **Cuadro de texto** o **Llamada** para agregar comentarios de texto con llamadas o cuadros rectangulares fuera del texto.

Para agregar comentarios de texto:

- Seleccione **Comentario** > **Máquina de escribir/Cuadro de texto/Llamada**.
- Coloque el puntero en el área donde desea escribir un texto. Presione la tecla **Intro** para iniciar una nueva línea.
- Si es necesario, cambie el estilo de texto en el panel **Formato** a la derecha del panel de documentos.
- $\div$  Para terminar de escribir, haga clic en cualquier punto fuera del cuadro de texto que introdujo.

#### **Marcado con dibujos**

Estos comandos permiten hacer anotaciones con dibujos, formas y campos de texto. Puede usar Marcado con dibujos para marcar un documento con flechas, líneas, cuadros, rectángulos, círculos, elipses, polígonos, nubes, etc.

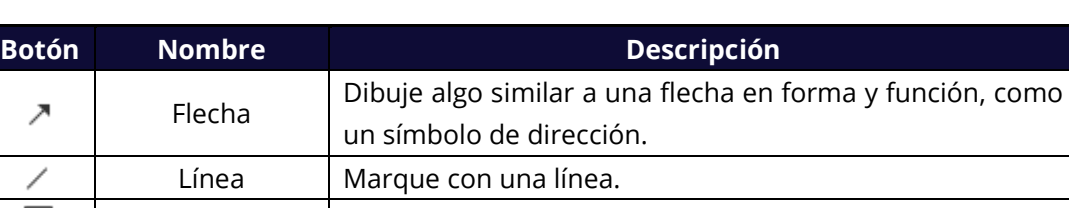

Óvalo | Dibuje un óvalo.

 $Rectángulo$   $|$  Dibuje un plano con cuatro lados y cuatro ángulos rectos.

#### **Marcado con dibujos**

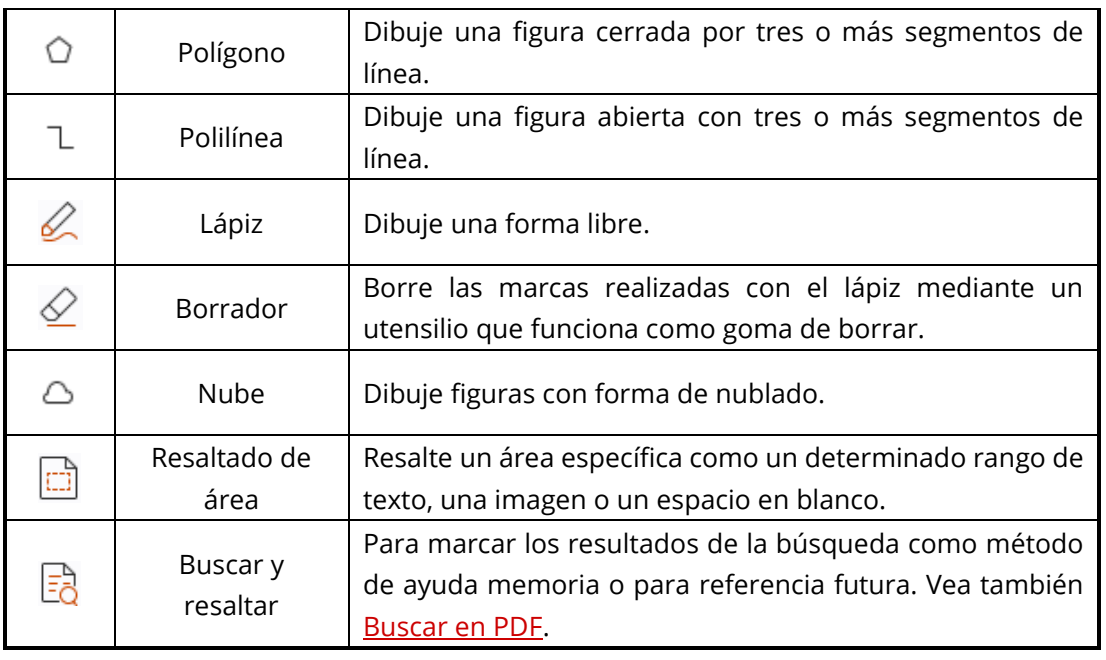

Para agregar un comentario con la herramienta de marcado con dibujos, realice los siguientes pasos:

- Seleccione **Comentario** y haga clic en el comando de dibujo que requiera.
- $\Diamond$  Arrastre el cursor por el área en la que desea colocar el marcado.
- $\Diamond$  Escriba los comentarios (opcional) en el campo de texto asociado con el marcado en el panel de comentarios. O, si no ha abierto el panel de comentarios al agregar el

marcado, haga doble clic en este (o haga clic en el icono **Editar** nota <sup>[11]</sup> en la barra de herramientas que flota sobre el marcado) para abrir la nota emergente y escribir los comentarios.

Foxit PDF Reader permite resaltar un área especificada, como un determinado bloque de texto, una imagen o un espacio en blanco.

- Para resaltar un área, seleccione **Comentario** > **Resaltado de área**. A continuación, haga clic y arrastre el cursor por el rango de texto, la imagen o el espacio en blanco que desee resaltar.
- $\Diamond$  Las áreas se resaltan en color amarillo de forma predeterminada. Para cambiar el color de resaltado, haga clic con el botón derecho en el área resaltada, seleccione **Propiedades** y seleccione el color que desee en la pestaña **Apariencia** del cuadro de diálogo **Propiedades de Resaltar**. También puede hacer clic en **otros colores** para crear colores personalizados y usarlos para resaltar el área seleccionada. Foxit PDF Reader guardará automáticamente los colores personalizados y los compartirá entre todos los comandos de anotación.

Foxit PDF Reader permite el uso de PSI para anotaciones de forma libre. Puede usar el lápiz de la tableta Surface Pro o Wacom para realizar anotaciones de forma libre con PSI en documentos PDF. A continuación encontrará los pasos detallados:

- (Para usuarios de Surface Pro) Seleccione **Comentario** > **Lápiz** y realice las anotaciones de forma libre necesarias con el lápiz de la tableta Surface Pro.
- (Para usuarios de Wacom) Conecte la tableta Wacom al equipo, seleccione **Comentario** > **Lápiz** y realice las anotaciones de forma libre necesarias con el lápiz de la tableta.

### <span id="page-23-0"></span>**Sello**

Elija un sello a partir de una lista de sellos predefinidos o cree sellos personalizados para estampar un PDF. La lista de todos los sellos que importe o cree aparece en Paleta de sellos.

- Seleccione **Comentario** > **Sello**.
- En Paleta de sellos, seleccione un sello de la categoría que desee: sellos estándares, sellos dinámicos o sellos que indican dónde firmar.
- $\triangleright$  Como alternativa, puede crear una imagen en el portapapeles como sello. Para ello, seleccione **Comentario** > **Sello personalizado** > **Pegar imagen de portapapeles como herramienta Sello**, o bien cree un sello personalizado seleccionando **Comentario** > **Sello personalizado** > **Crear sello personalizado** o **Crear sello dinámico personalizado**.
- Especifique en la página del documento dónde desea colocar el sello, o arrastre un rectángulo en la página del documento para definir el tamaño y la ubicación, y el sello aparecerá en la ubicación seleccionada.
- (Opcional) Si desea aplicar un sello en múltiples páginas, haga clic con el botón derecho en el sello y seleccione **Colocar en múltiples páginas**. En el cuadro de diálogo **Colocar en múltiples páginas**, especifique el rango de página y haga clic en **ACEPTAR** para aplicarlo.
- $\triangleright$  Si quiere girar el sello luego de aplicarlo, haga lo siguiente:
	- $\leftrightarrow$  Haga clic sobre el sello y pase el cursor sobre el control de la parte superior del sello.
	- $\div$  Cuando aparezca el icono para rotar el sello, arrastre el cursor para girar el sello como desee.

## <span id="page-23-1"></span>**Revisión compartida y revisión por correo electrónico**

Foxit PDF Reader le permite unirse fácilmente a una revisión de PDF, compartir los comentarios y hacer seguimiento de revisiones.

#### **Unirse a una revisión compartida**

- $\triangleright$  Descargue el archivo PDF que desea revisar desde su cliente de correo electrónico y ábralo con Foxit PDF Reader.
- $\triangleright$  Si abre el archivo PDF que desea revisar con Foxit PDF Reader por primera vez, primero deberá completar su información de identidad.
- Agregue los comentarios que sean necesarios al PDF.
- Al finalizar, haga clic en **Publicar comentarios** en la barra de mensajes (si el mensaje de notificación está habilitado) o haga clic en **Compartir** > **Administrar revisión compartida** > **Publicar comentarios** para compartir sus comentarios con otros revisores.
- Guarde el archivo PDF con uno de los siguientes métodos:
	- Seleccione **Archivo** > **Guardar como** para guardar el PDF compartido como una copia en el disco local. Puede volver a abrir la copia para continuar con la revisión o enviarla a otros revisores para continuar con la revisión compartida.
	- Haga clic en **Menú** en la barra de mensajes y seleccione **Guardar como copia de archivo** (si el mensaje de notificación está habilitado), o bien haga clic en **Compartir** > **Administrar revisión compartida** > **Guardar una copia de archivo** para guardar el PDF como una copia que ya no tiene relación con la revisión compartida.

Durante la revisión compartida, Foxit PDF Reader se sincroniza automáticamente y muestra los nuevos comentarios cada cinco minutos (aunque este intervalo se puede modificar). Cuando haya comentarios nuevos, el icono de Foxit PDF Reader en la barra de tareas parpadeará. También puede hacer clic en **Comprobar si hay nuevos comentarios** en la barra de mensajes (si el mensaje de notificación está habilitado) o haga clic en **Compartir** > **Administrar revisión compartida** > **Comprobar si hay nuevos comentarios:** para verificar en forma manual si hay nuevos comentarios. O bien, vaya a **Archivo** > **Preferencias** > **Revisión** > **Comprobar automáticamente si hay nuevos comentarios** para especificar el intervalo temporal para verificar automáticamente si hay nuevos comentarios en el período de tiempo especificado.

#### **Unirse a una revisión de correo electrónico**

- Abra el archivo PDF que desea revisar desde la aplicación de correo electrónico.
- Agregue los comentarios que sean necesarios al PDF.
- Al finalizar, haga clic en **Enviar comentarios** en la barra de mensajes (si el mensaje de notificación está habilitado) o elija **Compartir** > **Administrar revisión de correo electrónico** > **Enviar comentarios** para volver a enviar el PDF al iniciador por correo electrónico.
- Si fuera necesario, seleccione **Archivo** > **Guardar como** para guardar el PDF como una copia en el disco local.

#### **Unirse de nuevo a una revisión**

- $\triangleright$  Vuelva a abrir el archivo PDF que desea revisar con uno de los siguientes métodos:
	- $\triangle$  Abra la copia del archivo PDF directamente si la guardó en el disco local anteriormente.
	- Seleccione **Compartir** > **Tracker**, haga clic con el botón derecho en el PDF que desea revisar y seleccione **Abrir** en el menú contextual.
	- $\Diamond$  Ábralo desde la aplicación de correo electrónico.
- $\triangleright$  Realice los mismos pasos especificados arriba para continuar una revisión compartida o una revisión de correo electrónico.

**Nota**: Para abrir el archivo PDF que desea revisar desde la aplicación de correo electrónico con Foxit PDF Reader, es posible que tenga que instalar la aplicación de correo electrónico configurada para trabajar con Foxit PDF Reader. Actualmente, Foxit PDF Reader admite los clientes de correo electrónico más populares, incluidos Microsoft Outlook, Gmail, Windows Mail y Yahoo Mail, entre otros. Si su cliente de correo electrónico no funciona con Foxit PDF Reader, puede descargar el PDF primero y luego abrirlo para revisarlo desde el disco local.

#### **Hacer seguimiento de revisiones**

Foxit PDF Reader le ofrece una herramienta de seguimiento para ayudarlo a hacer un seguimiento de las revisiones fácilmente. Seleccione **Compartir** > **Tracker** o el grupo **Archivo** > **Compartir** > **Tracker** > **Tracker** y podrá ver el nombre de archivo, la fecha límite, el número de comentarios y la lista de revisores de las revisiones compartidas o las revisiones de correo electrónico a las que se haya unido. En la ventana de **Tracker**, también puede categorizar por carpetas las revisiones a las que se unió. Cree nuevas carpetas en el grupo **Combinadas** y, a continuación, envíe las revisiones a las carpetas que creó eligiendo la opción correspondiente en el menú contextual.

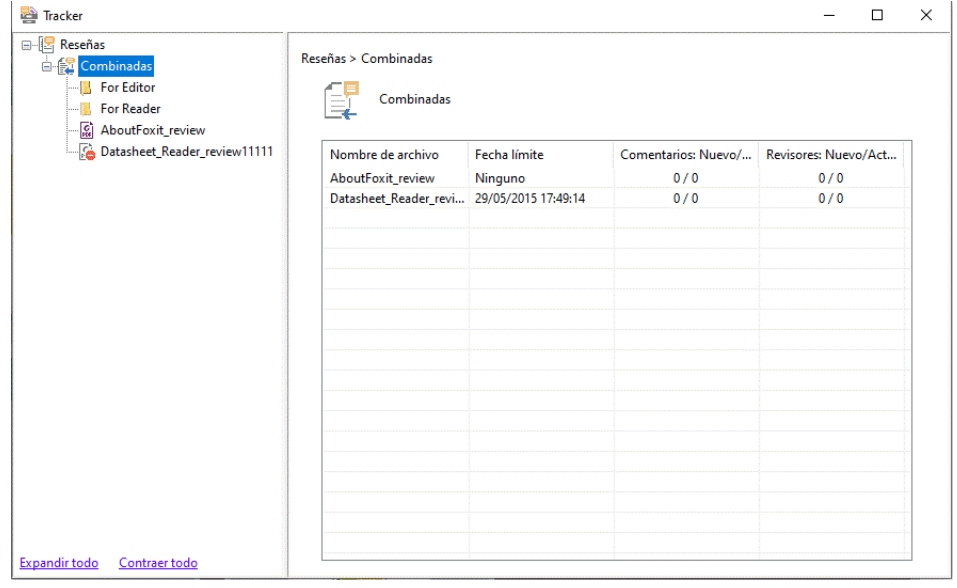

# <span id="page-26-0"></span>**Formularios**

Los formularios PDF optimizan la manera de recibir y enviar información. Foxit PDF Reader permite rellenar formularios PDF, comentar en formularios, importar y exportar datos y comentarios de formularios y verificar firmas en formularios XFA.

### <span id="page-26-1"></span>**Rellenar formularios PDF**

Foxit PDF Reader es compatible con *formularios PDF interactivos* (formularios Acro y [XFA\)](http://en.wikipedia.org/wiki/XFA), así como *formularios PDF no interactivos.* Se pueden rellenar formularios interactivos con el comando Mano. En el caso de los formularios PDF que no son interactivos, puede usar las herramientas en la pestaña contextual **Completar y firmar** (o la pestaña **Foxit eSign**) para agregar texto u otros símbolos. Cuando complete formularios PDF no interactivos, use la barra de herramientas del campo o los controles para cambiar el tamaño para ajustar el tamaño del texto y los símbolos agregados, a fin de que encajen correctamente en los campos del formulario.

Foxit PDF Reader es compatible con la **función Autocompletar**, que permite rellenar formularios PDF de una forma rápida y sencilla. Esta función almacenará el historial de las entradas en el formulario y sugerirá coincidencias cuando se rellenen otros. Las coincidencias aparecerán en una lista desplegable. Para habilitar la función de autocompletar, vaya a **Archivo** > **Preferencias** > **Formularios** y seleccione **Básico** o **Avanzado** en la lista desplegable **Autocompletar**. Active la opción **Recordar datos numéricos** para almacenar también las entradas numéricas. De lo contrario, solo se recordarán las entradas de texto.

### <span id="page-26-2"></span>**Comentar en formularios**

Puede realizar comentarios en los formularios PDF, al igual que con otros documentos PDF. Se pueden agregar comentarios solo cuando el autor proporciona derechos a los usuarios. **Vea también** [Comentarios.](#page-19-0)

### <span id="page-26-3"></span>**Importar y exportar datos de un formulario**

Haga clic en **Importar** o en **Exportar** en la pestaña **Formulario** para importar o exportar los datos de un formulario de un archivo PDF. Sin embargo, esta función solo se puede utilizar en formularios interactivos de PDF. Foxit PDF Reader ofrece el comando **Restablecer formulario**, que permite a los usuarios restablecer el formulario.

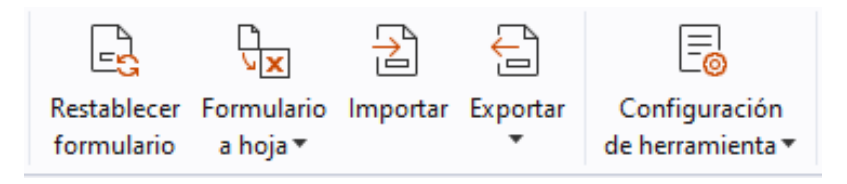

*En la pestaña Formulario*

Para exportar los datos del formulario, realice los siguientes pasos:

- Seleccione **Formulario** > **Exportar > A archivo**.
- En el cuadro de diálogo **Guardar como**, seleccione la ruta de la carpeta en la que se guardará el archivo, nombre el archivo que exportará y seleccione el formato de archivo deseado en el campo **Tipo**.
- Haga clic en **Guardar** para guardar el archivo.

Para exportar los datos del formulario y anexarlo a un archivo existente, realice los siguientes pasos:

- Seleccione **Formulario** > **Formulario a hoja** > **Anexar a hoja existente**.
- En el cuadro de diálogo **Abrir**, seleccione el archivo CSV y haga clic en **Abrir**.

Para exportar varios formularios a un único archivo CSV, realice los siguientes pasos:

- Seleccione **Formulario** > **Formulario a hoja** > **Combinar formularios en una hoja**.
- Haga clic en **Agregar archivos** en el cuadro de diálogo **Exportar varios formularios a una hoja**.
- En el cuadro de diálogo **Abrir**, seleccione el archivo que desea combinar y haga clic en **Abrir** para agregarlo al formulario actual.
- También puede activar la opción **Contener los formularios cerrados recientemente** para visualizar los formularios que abrió recientemente, eliminar los archivos que no desee agregar y dejar en la lista aquellos que desee exportar.
- Si desea anexar los formularios a un archivo existente, seleccione la opción **Anexar a un archivo existente**.
- Haga clic en **Exportar** y guarde el archivo CSV en la ruta que prefiera con el cuadro de diálogo **Guardar como**.

### <span id="page-27-0"></span>**Verificar firmas en formularios XFA**

Foxit PDF Reader permite verificar la firma en formularios XFA. Solo haga clic en la firma del PDF; luego, podrá comprobar el estado de validación y las propiedades de la firma en las ventanas emergentes.

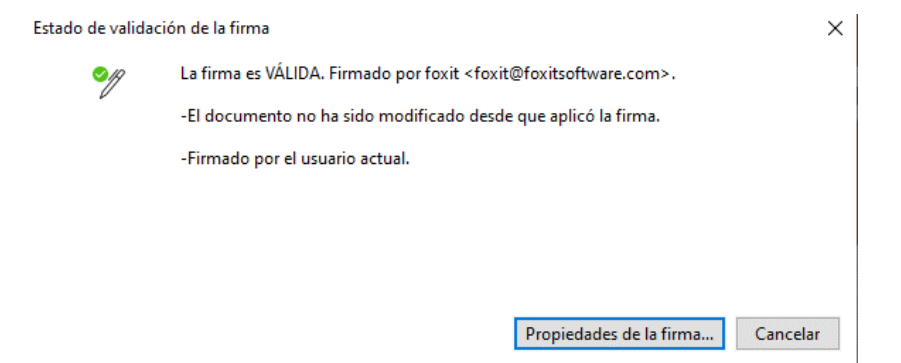

## <span id="page-28-0"></span>**Edición avanzada**

Foxit PDF Reader ofrece algunas características avanzadas para la edición de PDF. Puede crear marcadores, agregar vínculos e imágenes, y reproducir e insertar archivos multimedia.

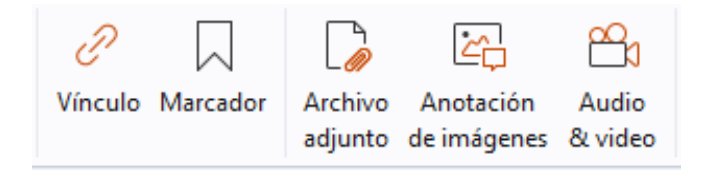

*En la pestaña Inicio*

### <span id="page-28-1"></span>**Marcadores**

Los marcadores permiten a los usuarios marcar un punto de un archivo PDF para regresar a ese punto con facilidad. Puede agregar, mover y eliminar marcadores, entre otras opciones.

#### **Agregar un marcador**

- 1. Vaya a la página con la cual desea enlazar el marcador. También puede ajustar la configuración de visualización.
- 2. Seleccione el marcador bajo el cual desea colocar el marcador nuevo. Si no selecciona un marcador, el nuevo marcador se agregará automáticamente al final de la lista de marcadores.
- 3. Realice una de las siguientes opciones:
- Haga clic en el icono **Nuevo marcador**  $\overline{K}$  en la parte superior del panel Marcadores.
- Haga clic con el botón derecho en el marcador seleccionado y elija **Agregar marcador**.
- Haga clic en el menú **Opciones**  $\Box$  en la parte superior del panel Marcadores y elija

#### **Agregar marcador**.

4. Escriba o edite el nombre del nuevo marcador y presione la tecla **Intro**.

*Sugerencia: Para agregar un marcador, también puede hacer clic con el botón derecho en la página a la que desea vincular el marcador y seleccionar Agregar marcador. Antes de esto, si eligió un marcador existente (si lo hubiera) en el panel Marcadores, el marcador recientemente agregado se agregará automáticamente justo detrás del marcador existente (en la misma jerarquía); si no seleccionó ningún marcador existente, el marcador nuevo se agregará al final de la lista de marcadores.*

#### **Mover un marcador**

Seleccione el marcador que desea mover y siga uno de los siguientes procedimientos:

- Mantenga pulsado el botón del mouse y luego arrastre el icono del marcador directamente junto al icono del marcador principal. El icono de Línea » - muestra el lugar en el que se colocará el icono.
- Haga clic con el botón derecho en el icono de marcador que desea mover (o haga clic

en el menú **Opciones**  $\equiv$  en la parte superior del panel Marcadores), y elija la

opción **Cortar**. Seleccione un marcador de ancla bajo el cual desea colocar el marcador original. Luego, en el menú contextual o en el menú **Opciones**, elija **Pegar después del marcador seleccionado** para pegar el marcador original después del marcador de ancla, manteniendo los dos marcadores en la misma jerarquía. O elija **Pegar bajo el marcador seleccionado** para pegar el marcador original como marcador secundario debajo del marcador de ancla.

 Para mover el marcador un nivel hacia arriba o un nivel hacia abajo, haga clic con el botón derecho en el marcador que desea mover (o haga clic en el menú **Opciones**

en la parte superior del panel Marcadores) y elija **Subir nivel** o **Bajar nivel**. O

haga clic en el icono **Subir nivel**  $\overline{R}^{\dagger}$  o en el icono **Bajar nivel**  $\overline{R}^{\dagger}$  en la parte superior del panel Marcadores.

#### *Sugerencias:*

*1. El marcador mantiene el vínculo a su destino original en el documento incluso si se mueve.* 

*2. Puede presionar Shift o Ctrl + clic para seleccionar varios marcadores al mismo tiempo. También puede presionar Ctrl + A para seleccionar todos los marcadores.* 

#### **Eliminar un marcador**

Para eliminar un marcador, realice uno de los siguientes pasos:

- Seleccione el marcador que desea eliminar y haga clic en el botón **Eliminar**  $\overline{K}$  en la parte superior del panel Marcadores.
- Haga clic con el botón derecho en el marcador que desea eliminar y seleccione **Eliminar**.
- Seleccione el marcador que desea eliminar, haga clic en el menú **Opciones** en la parte superior del panel Marcadores y seleccione **Eliminar**.

#### *Sugerencias:*

*1. Eliminar un marcador también elimina todos los marcadores que estén vinculados a este.* 

*2. Puede presionar Shift o Ctrl + clic para seleccionar varios marcadores al mismo tiempo. También puede presionar Ctrl + A para seleccionar todos los marcadores.*

# <span id="page-30-0"></span>**Imprimir**

### <span id="page-30-1"></span>**Cómo imprimir documentos PDF**

- 1. Asegúrese de que haya instalado la impresora correctamente.
- 2. Seleccione **Imprimir** en la pestaña **Archivo** para imprimir un único documento PDF, o bien elija **Impresión por lotes** en la pestaña **Archivo** y agregue varios documentos PDF para imprimir.
- 3. Especifique la impresora, rango de impresión, número de copias y otras opciones.
- 4. Haga clic en **Aceptar** para imprimir.

### <span id="page-30-2"></span>**Impresión de parte de una página**

Para imprimir una porción de una página, es necesario utilizar el comando Instantánea.

- Seleccione el comando Instantánea desde **Inicio > Instantánea**.
- Arrastre el cuadro alrededor del área que desea imprimir.
- Haga clic con el botón derecho en el área seleccionada > seleccione **Imprimir**. Será remitido al cuadro de diálogo **Imprimir**.

### <span id="page-30-3"></span>**Impresión de las páginas o secciones especificadas**

Foxit PDF Reader le permite imprimir páginas o secciones asociadas con marcadores directamente desde el panel Marcador. A continuación encontrará los pasos:

- Seleccione **Ver** > **Configuración visual** > **Paneles de navegación** > **Marcadores** para abrir el panel Marcador si está oculto.
- En el panel Marcador, haga clic para seleccionar un marcador o presione **Shift** o **Ctrl** + **clic** para seleccionar varios marcadores.
- Haga clic con el botón derecho en el marcador seleccionado, seleccione **Imprimir páginas** para imprimir las páginas donde se encuentran los marcadores seleccionados (incluidos los marcadores secundarios), o seleccione **Imprimir secciones** para imprimir todas las páginas de las secciones con marcadores (incluidos los marcadores secundarios).
- En el cuadro de diálogo **Imprimir**, especifique la impresora y otras opciones deseadas, y haga clic en **Aceptar**.

**Nota**: Los marcadores aparecen por jerarquía, con marcadores principales y marcadores secundarios (dependientes). Si imprime un marcador principal, también se imprimirá todo el contenido de la página asociado con los marcadores secundarios.

### <span id="page-31-0"></span>**Optimización de impresión**

La optimización de impresión le permite optimizar los trabajos de impresión mediante un controlador PCL, para características como la sustitución de fuentes o la búsqueda de reglas horizontales y verticales. Foxit PDF Reader ofrece una opción para detectar de forma automática las impresoras que admiten la optimización PCL y así aumentar la velocidad de impresión. Para habilitar la optimización de impresión, realice los siguientes pasos:

- Seleccione **Archivo** > **Imprimir** cuadro de diálogo Imprimir.
- Haga clic en **Avanzado** en la parte superior del cuadro de diálogo **Imprimir**.
- En el cuadro de diálogo **Avanzado**, realice lo siguiente:
	- Seleccione una impresora de la lista de impresoras y haga clic en **Agregar** para agregar la impresora seleccionada a la lista de controladores PCL.
	- Active una de las opciones de optimización (opción **Usar controlador <PCL\_level> para impresoras <PCL\_level>**) según el nivel del controlador de impresión.
	- Haga clic en **Aceptar**.

Luego, puede comenzar a imprimir con el controlador optimizado. Y también puede quitar la impresora de la lista de controladores PCL, si no queda satisfecho con los resultados de impresión que ofrece. Simplemente seleccione el controlador que desea quitar de la lista de controladores PCL, haga clic en **Quitar** y seleccione **Aceptar** para confirmar la operación.

Sugerencia: Para activar la optimización de impresión de PCL, asegúrese de que la opción **Usar resultado de GDI+ para todos los tipos de impresoras** esté desactivada en las preferencias de impresión. De lo contrario, la configuración de las preferencias de impresión <span id="page-32-0"></span>prevalecerán y el dispositivo de GDI++ se utilizará para todos los tipos de impresoras.

### **Cuadro de diálogo Imprimir**

El cuadro de diálogo Imprimir es el último paso antes de imprimir. El cuadro de diálogo **Imprimir** permite realizar varios cambios relativos a la manera en que se imprime el documento. Siga las descripciones paso a paso en el cuadro de diálogo **Imprimir**.

Para abrir el cuadro de diálogo **Imprimir**, seleccione **Archivo** > **Imprimir** o haga clic derecho en la pestaña y seleccione **Imprimir pestaña actual** si utiliza el método de navegación de varias pestañas.

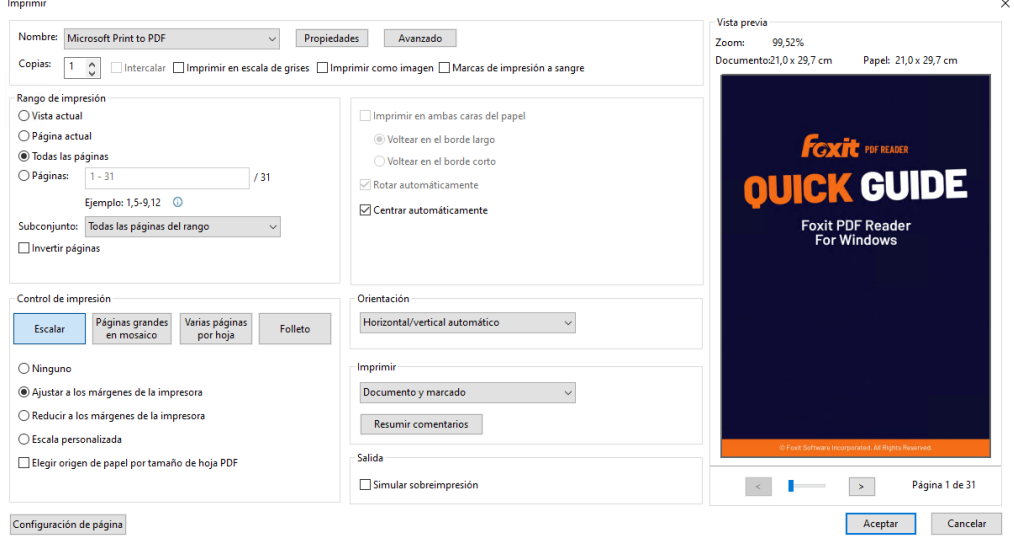

*Cuadro de diálogo Imprimir*

## <span id="page-32-1"></span>**Integración con ChatGPT**

La integración de Foxit PDF Reader con ChatGPT aprovecha el contenido generado por inteligencia artificial (AIGC) para hacer que los usuarios finales sean más productivos. Proporciona las siguientes capacidades:

- Chatea con un asistente de IA: utiliza el procesamiento de lenguaje natural (PLN) para proporcionar a los usuarios respuestas detalladas a sus preguntas en tiempo real.
- Chat sobre Documento: Analiza el documento y responde a las preguntas del usuario basadas en el contenido del PDF.
- Resumen de texto/documento: Genera un resumen conciso y preciso de un texto de entrada dado o de un documento. Analiza el contenido del texto e identifica la información más importante para incluir en el resumen, utilizando procesamiento del lenguaje natural y algoritmos de aprendizaje automático.
- Mejorar la escritura del texto Utilizar el aprendizaje automático para parafrasear o reescribir automáticamente el texto manteniendo su significado original. Este servicio está diseñado para ayudar a los usuarios a generar nuevo contenido a partir de textos existentes, como para marketing de contenido, SEO o simplemente mejorar la claridad y legibilidad de la escritura.
- Traducción de contenido: traduce el texto seleccionado o documentos completos a los idiomas correspondientes.
- Corrección de ortografía y gramática: Detecta y corrige automáticamente errores de ortografía y gramática en tu contenido.
- Contenido explicativo: Proporcionar explicaciones concisas y definiciones para el texto seleccionado.

Para acceder a los servicios de inteligencia artificial mencionados anteriormente, sigue cualquiera de estos pasos:

- Haz clic en **Inicio > Asistente de IA.**
- Haga clic en el  $\overline{\omega}$  icono en la esquina inferior derecha de la ventana de la aplicación.
- Seleccione cualquier contenido de texto en su documento y elija una herramienta de la barra de herramientas flotante a realizar tareas.

## <span id="page-34-0"></span>**Póngase en contacto con nosotros**

No dude en ponerse en contacto con nosotros si necesita cualquier información o tiene algún problema con nuestros productos. Estamos siempre listos para ayudarlo.

> *Domicilio social:* Foxit Software Incorporated 39355 California Street Suite 302 Fremont, CA 94538 USA

 *Ventas:* 1-866-680-3668

 *Asistencia técnica y General:* [Centro de asistencia técnica](https://www.foxit.com/kb.html) 1-866-MYFOXIT, 1-866-693-6948

 *Sitio web:*  [www.foxit.com](http://www.foxit.com/)

 *Correo electrónico:* Marketing – [marketing@foxit.com](mailto:marketing@foxit.com)